1、 首先确保电脑上已经安装 Arduino IDE 软件(具体安装方法请查阅百度);

2、 将示例所依赖的库拷贝到 Arduino 项目文件目录的 libraries 文件夹下(如果不需要依赖 库, 则不需要拷贝), 默认的 Arduino 项目文件目录为 C:\Users\Administrator\Documents\Arduino,也可以自己定义,方法如下:

打开 Arduino IDE 软件,点击 File->Preferences 定义 Arduino 项目文件所在目录, 如下 图所示:

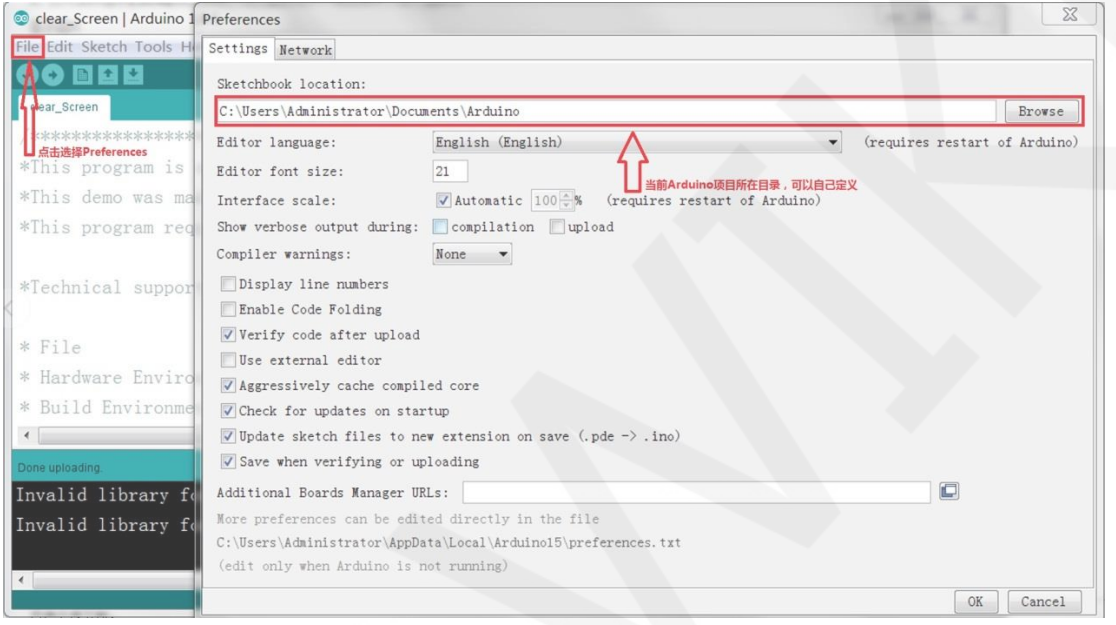

3、选择想要测试的示例,打开后点击 Tools 按钮选择开发板型号和端口号,如下图所示:

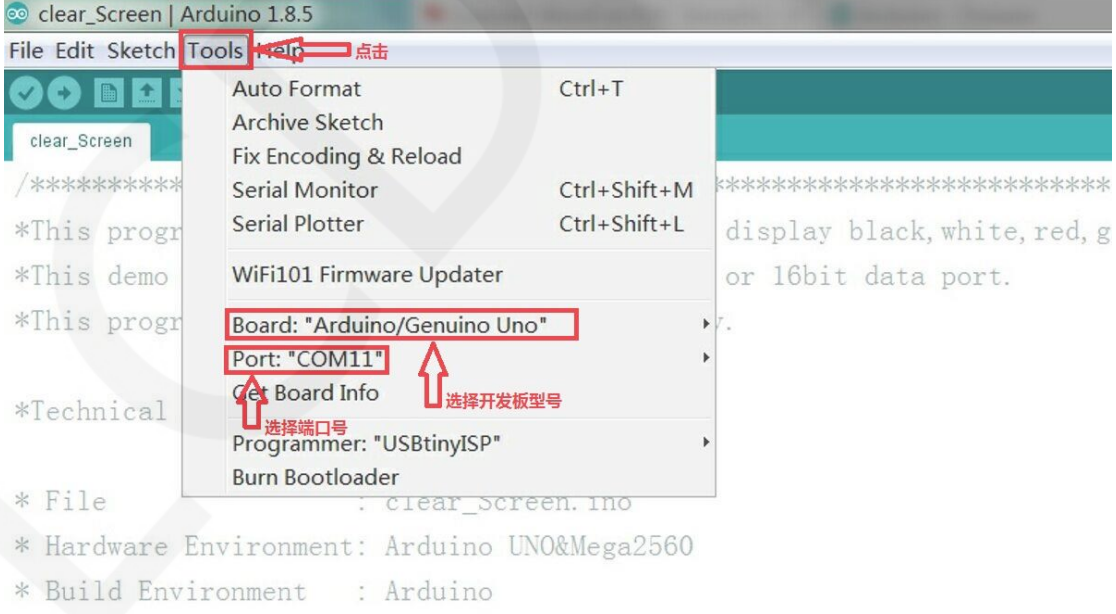

 $\mathbf{Y} = \mathbf{X} + \mathbf{X} + \mathbf$ 

 $1$   $7$   $7$   $1$ 

如果开发板型号选择选择 Mega,还需要选择处理器型号,如下图所示:

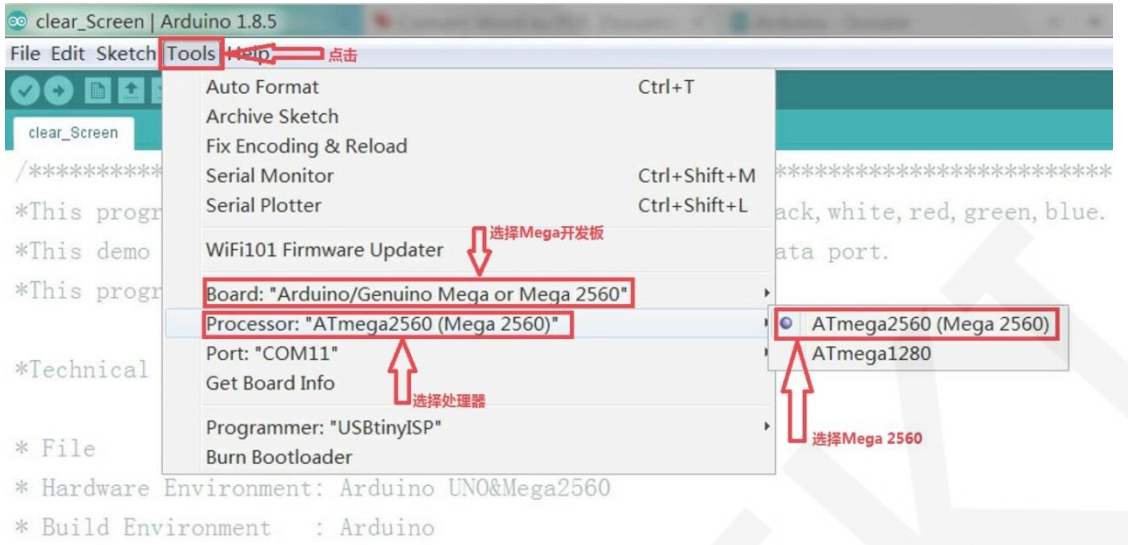

4、点击上传按钮进行编译和下载,待显示"Done Uploading",则表示程序已经成功下载到 开发板里,如下图所示:

**Controller State** 

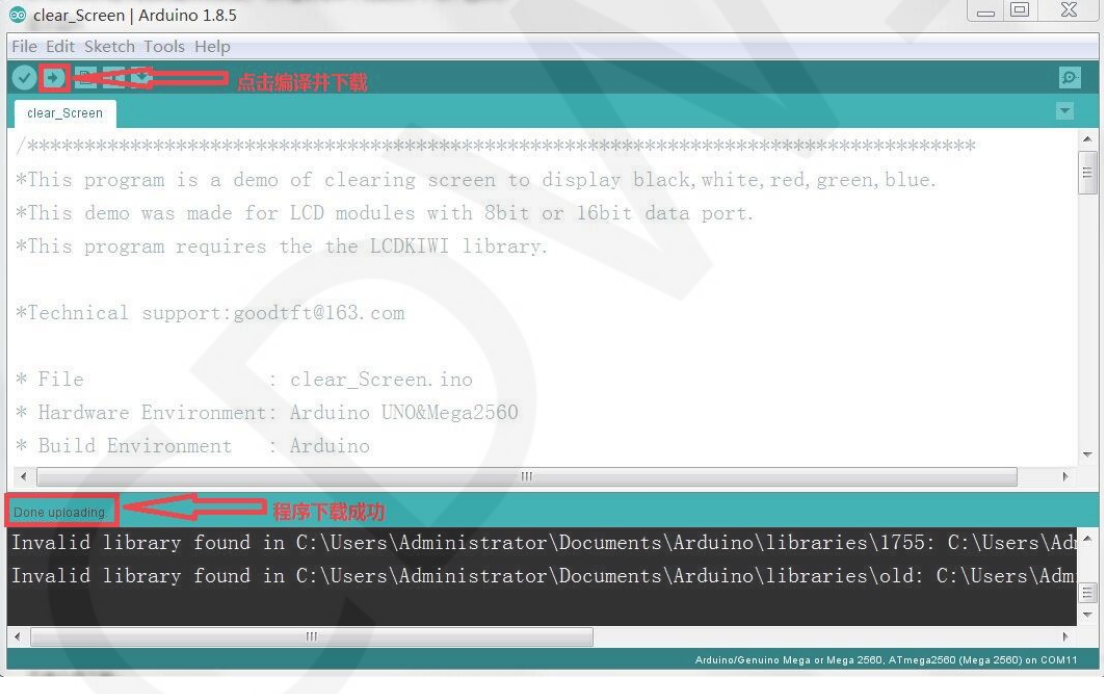

5、如果模块可以正常显示,则说明程序运行成功。

 $\label{eq:1.1} \text{exp} \left[ -\text{exp} \left( \mathbf{r} - \text{exp} \left( \mathbf{r} \right) \right) \right] = -\text{exp} \left( \mathbf{r} - \mathbf{r} \right) = \text{exp} \left( \mathbf{r} \right) = -2$